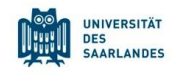

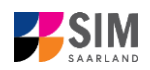

# **Student Information Management System for Saarland**

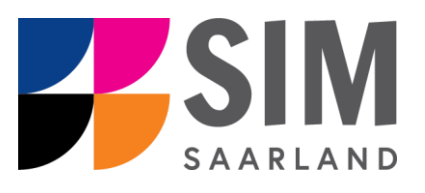

# Changing Subjects in a Multi-Subject, Non-Restricted Entry Degree Programme Winter semester 2024/25

## **Key information at a glance**

**Access to SIM for students** at Saarlan[d University https://sim.uni-saarland.de](https://sim.uni-saarland.de/)

**Please access the SIM portal using the latest version of one of the following browsers:** Google Chrome, Mozilla Firefox, Microsoft Edge based on Chromium. Apple Safari and Internet Explorer are not fully supported.

Always exit the SIM application portal using the Logoff button  $\Box$  and then close the browser. Using the application interface: **Navigate** to the different sections using the navigation menu on the left

side of the **the mandatory fields** are indicated by a red asterisk (e.g. <sup>\*Sumame</sup> ); to see **help texts** click on the symbol; to save your draft application, click on **Save and Return** 

For more information on the application procedure[: www.uni-saarland.de/bewerbung](http://www.uni-saarland.de/bewerbung)

If you are having **technical issues with the SIM application portal**, please send your questions to**:**  [sim-support@hiz-saarland.de](mailto:sim-support@hiz-saarland.de)

If you send us a question, please provide us with at least the following information: your first name, your surname, your date of birth, your HIZ ID code (if you are already enrolled as a student at UdS) **or** your SIM application portal username (if you are a new applicant who has registered with SIM), and the name of the higher education institution that you wish to study at.

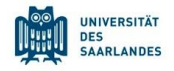

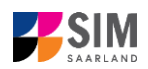

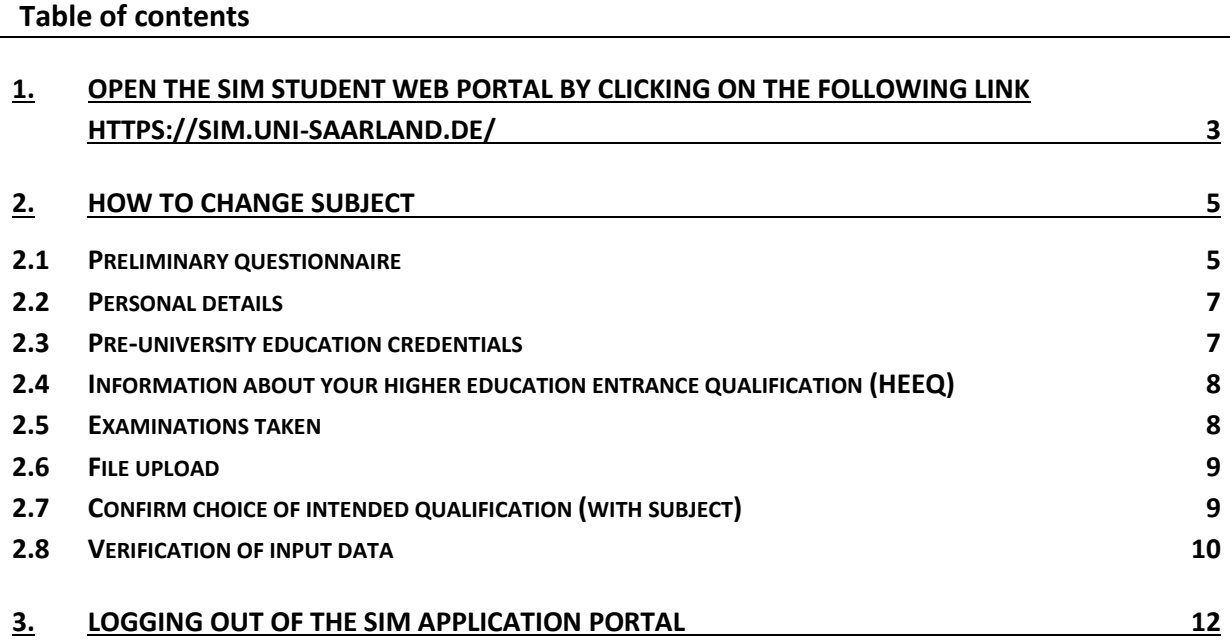

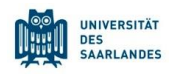

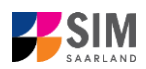

## <span id="page-2-0"></span>**1. Open the SIM student web portal by clicking on the following link <https://sim.uni-saarland.de/>**

**Important note:** Please access the SIM portal using the latest version of one of the following browsers: Google Chrome, Mozilla Firefox, Microsoft Edge based on Chromium. The portal may not be displayed correctly if you use an older version of one of these browsers or if you choose to use another browser, such as Apple Safari or Internet Explorer.

Open the SIM student web portal by clicking on the following link<https://sim.uni-saarland.de/> Log in using your HIZ/UdS ID code. Once on your start page, click on the tile:

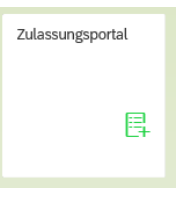

You are now on your start page in the SIM application portal.

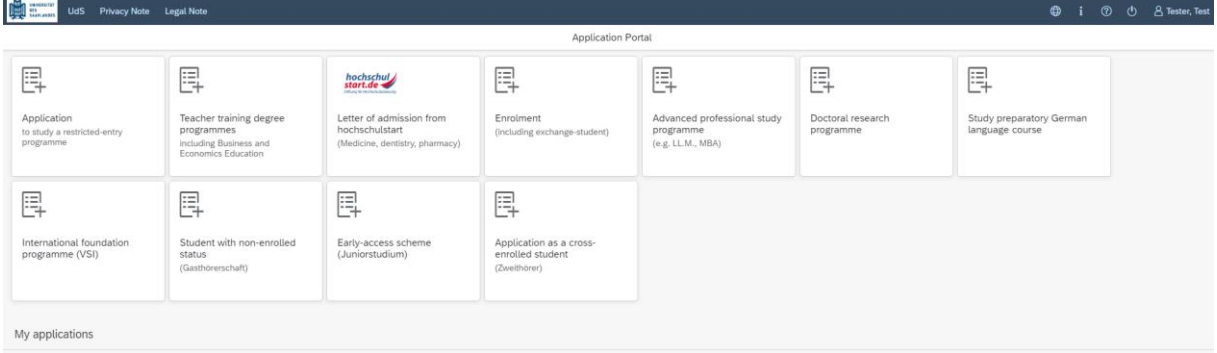

(Note: The tile *hochschulstart.de* is only visible on your start page during the relevant enrolment period.)

If you would like to change subject within your current multi-subject, non-restricted entry degree programme, please follow the instructions in Section [2.](#page-4-0)

#### **General information:**

- − You may experience a delay while the system processes your selection. Please be patient and do not cancel your application.
- − Select the individual sections of the navigation bar on the left of the window and enter the required information. Depending on the particular degree programme and subject chosen, the precise appearance of the application form may differ from the screenshots shown in this user guide.
- − Mandatory fields are indicated by a red asterisk (e.g. \*Surname).
- $-$  If a help text is available, you can view it by clicking on the  $\mathbf{1}$  symbol.
- − To save the data entered in your application so far and go back to your start page, click on Save and Return . You can continue with your application at a later date by clicking on the relevant tile.
- − You may only submit your application once all of the required fields have been completed and all of the required documents have been uploaded. To submit your enrolment application to

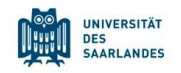

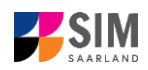

Saarland University, click on **Submit** Please do not send paper documents after submitting your online application. You should be aware that any incorrect information you supply may lead to your exclusion from the enrolment process.

- − If you change the language in the form, you will be automatically redirected back to the application portal start page. To continue your application, please click on your application tile. The information you have entered so far has been saved.
- − If technical problems occur during your application, the following message will be displayed and "Technical error" message will be displayed on your application tile. In this case, please follow the instructions in the message. To do this, please first withdraw the application and then use the 'Create new application' tile to compile a new request for admission or enrolment.

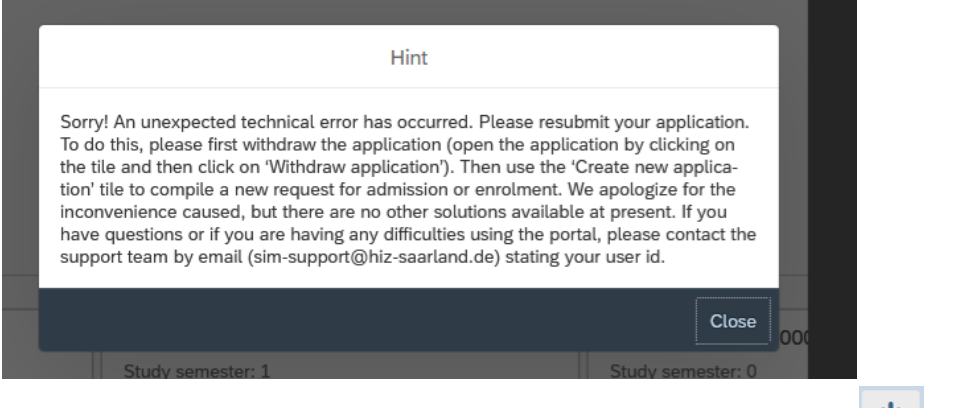

− **Always exit the SIM application portal by clicking on the logoff button at the top right of the window.**

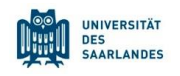

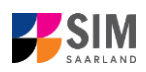

### <span id="page-4-0"></span>**2. How to change subject**

#### <span id="page-4-1"></span>**2.1 Preliminary questionnaire**

To change a subject in your current multi-subject, non-restricted entry degree programme, please access your start page and then click on the tile:

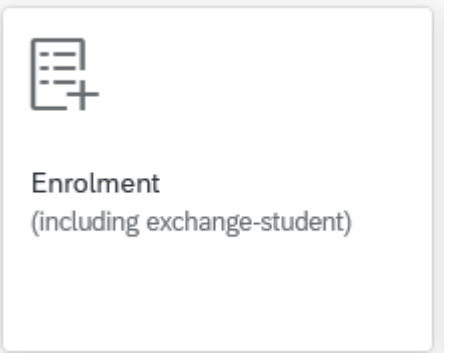

Go to the combo box **Application** and select the appropriate item from the drop-down menu. Click

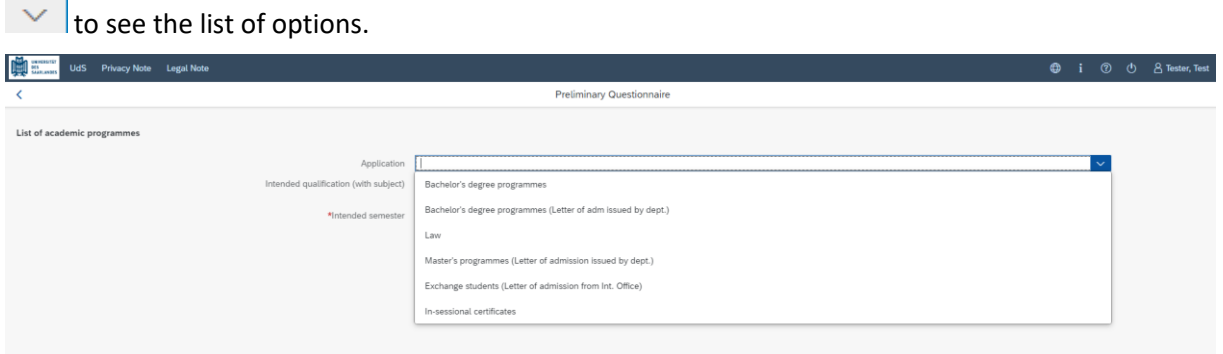

Select your current **intended qualification (with subject)** by clicking on **the list of options.** 

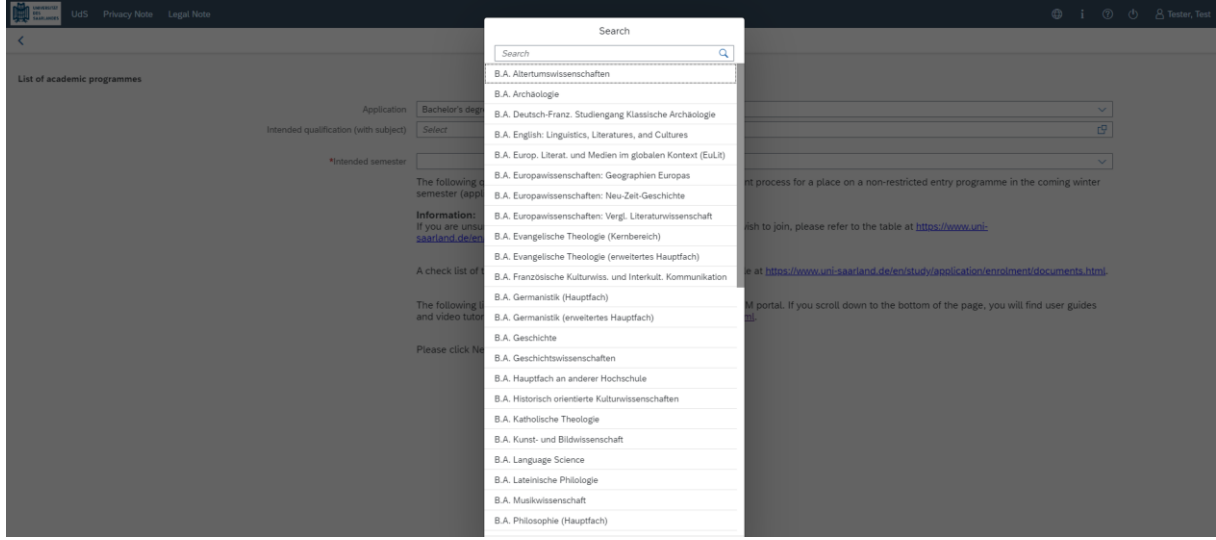

**Important note:** If you cannot find your intended qualification and subject in the drop-down list, please carefully review the application information that you have already entered.

The entry under **Main subject** is your current main subject; it is greyed-out as it is shown for information purposes only and cannot be changed.

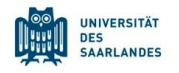

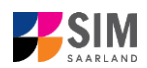

Please enter under **Study semester** the subject semester that you will be in when studying your main subject next semester.

Now select under **Subsidiary subject** (*Nebenfach*) the new subsidiary subject that you wish to study; click on  $\Box$  to see a list of options.

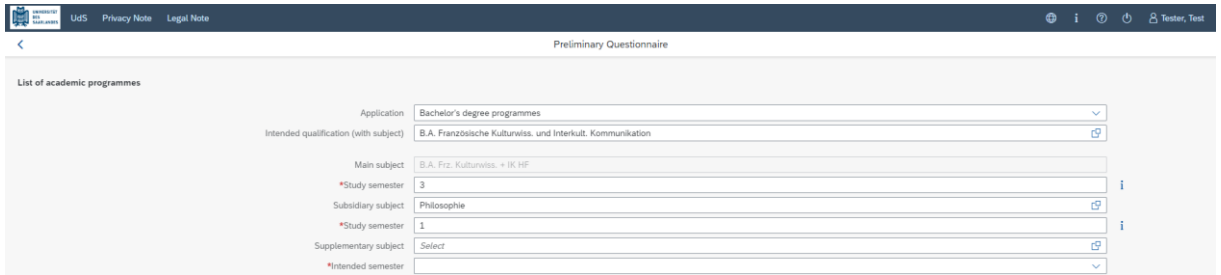

After selecting your new subsidiary subject, a number of other input boxes will appear. If you are just starting to study this subject, please enter '1'. If you also want to change your **supplementary subject** (*Ergänzungsfach*), please follow the same procedure as for your subsidiary subject.

**Example:** Student A is currently studying her main subject in the second semester and she now wants to change her subsidiary and supplementary subjects for the coming semester. That means that in the coming semester she will be in her third study semester for her main subject. She therefore has to enter a '3' (for the third study semester) in the input box *Study semester*, which is located below *Main subject*. As she wants to change her subsidiary subject and she has not previously studied this subject before, she selects her new subject 'B.A. Philosophy – subsidiary subj.' from the list of options in the *Subsidiary subject* combo box and then enters in the Study semester box a '1' to indicate that she will be in the first study semester for this subject. She also wants to change her supplementary subject, which she does by following the same procedure used for the subsidiary subject(s).

The starting semester that you specify should be the semester in which you wish the change of subject to take effect. Typically, the only option available is the coming semester.

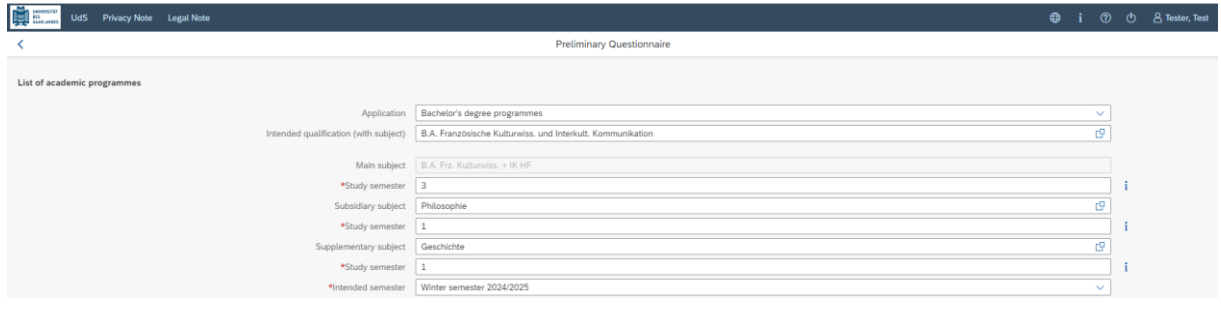

Click on the subset of the automatically open the online application form for your chosen degree programme and subject.

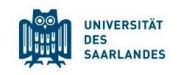

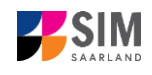

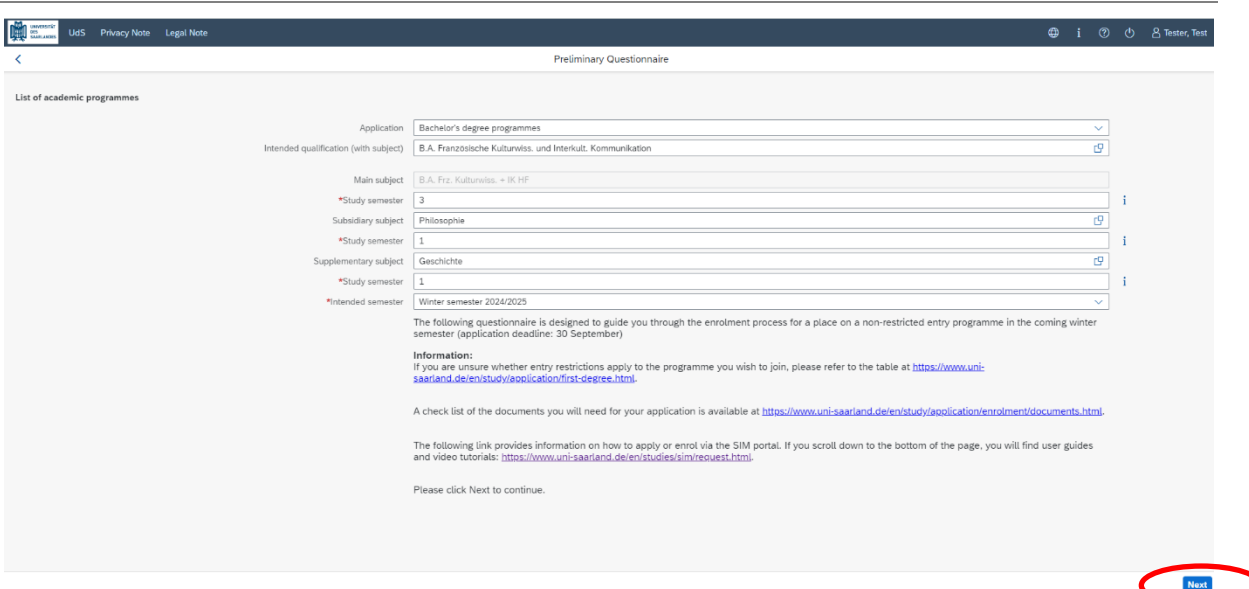

**Important note:** You may experience a delay while the system processes your selection. Please be patient and do not cancel your application.

<span id="page-6-0"></span>Please now complete the short-form questionnaire shown below.

#### **2.2 Personal details**

The personal details that you have already entered into the system will be displayed on the screen. If

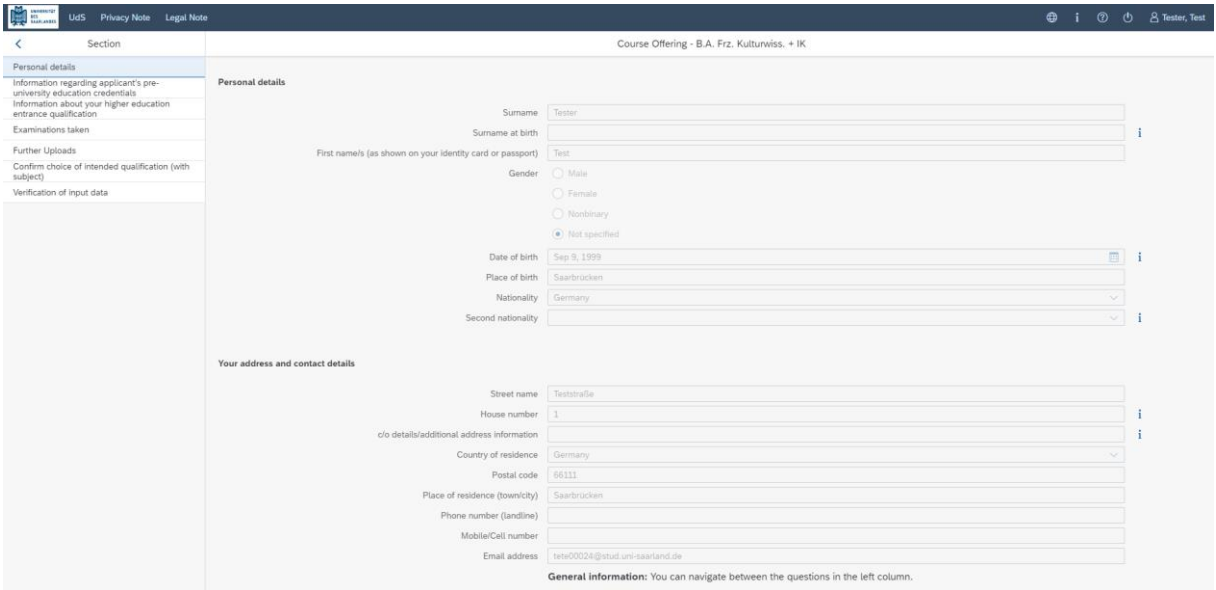

you want to edit your personal details, please click on .

#### <span id="page-6-1"></span>**2.3 Pre-university education credentials**

Pre-university educational credentials Please click on **and complete all mandatory fields.** Depending on the data you enter, additional questions may appear on the screen that you will need to answer. You will also have the opportunity to upload the relevant documents.

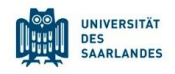

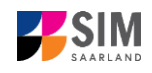

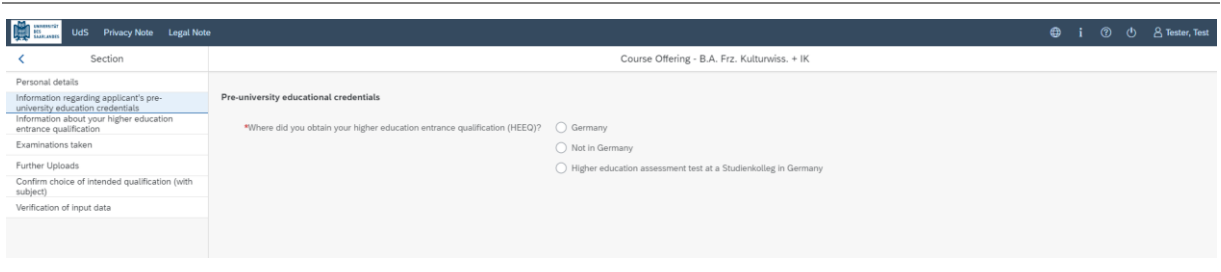

#### <span id="page-7-0"></span>**2.4 Information about your higher education entrance qualification (HEEQ)**

Information about your higher education

Please click on **and complete all mandatory fields.** If you have

a German general higher education entrance qualification (*Abitur*), please select '*Gymnasium (aHR)*'. Please upload your HEEQ using the relevant 'Upload document' button.

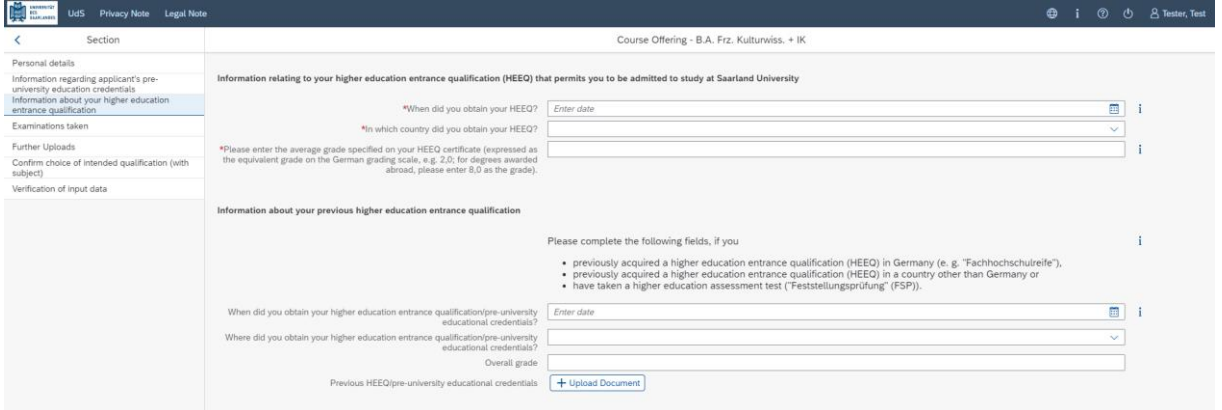

#### <span id="page-7-1"></span>**2.5 Examinations taken**

Click on Examinations taken . Please answer the mandatory question. If you respond with 'Yes', you will be presented with further questions to answer. Please upload the required document(s) using the relevant 'Upload document' button.

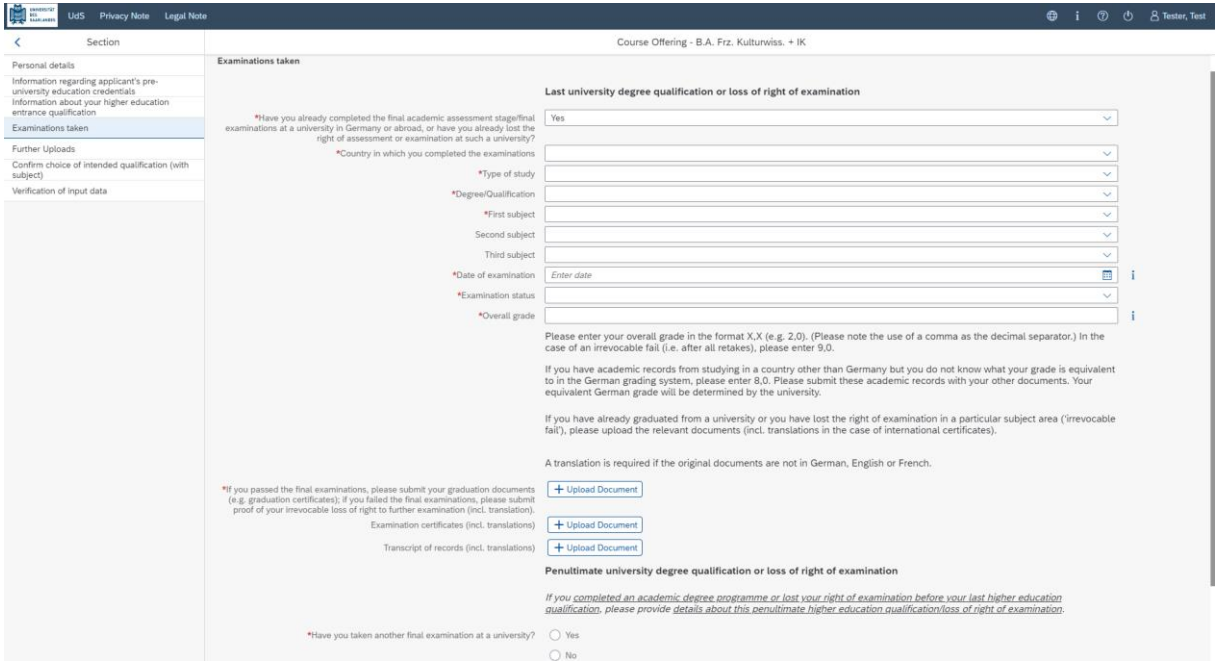

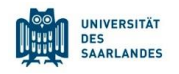

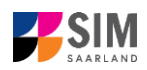

#### <span id="page-8-0"></span>**2.6 File upload**

Click Further Uploads . Please upload all of the mandatory documents, by clicking on the

+ Upload Document button next to the relevant field. Please ensure that you assign each document to the correct upload field.

Only *one* file can be uploaded per required document; permissible file formats are **JPEG/JPG** or **PDF**. If you need to create a single PDF file from several documents (e.g. multiple JPEG files), instructions are available online (e.g. try searching for 'Combine multiple files into one PDF').

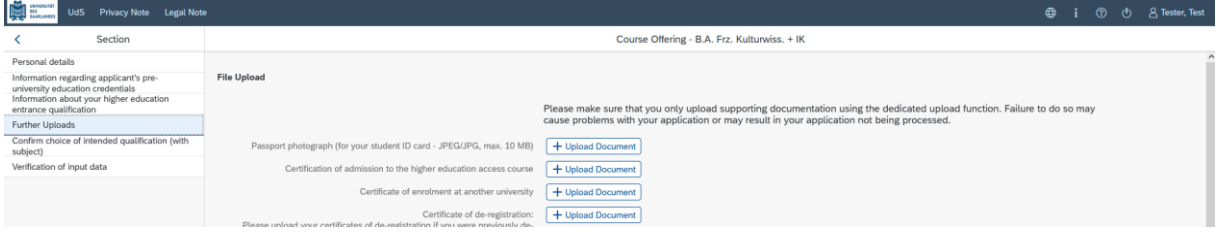

When the window opens, select the file you want to upload by clicking on it and then click **open**. All uploaded documents must be legible.

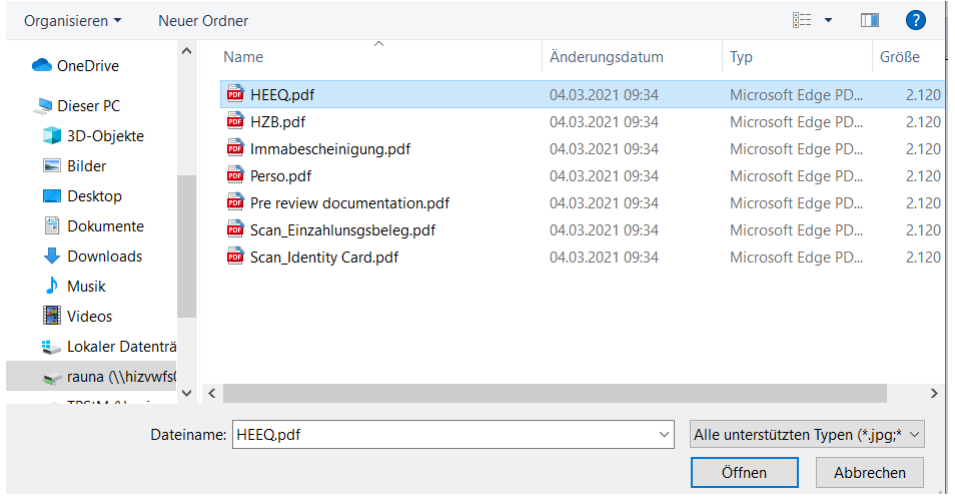

If the file was uploaded successfully, this will be indicated accordingly.

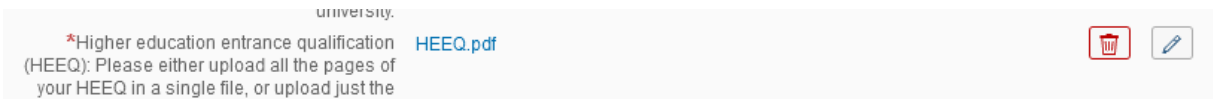

If you need to swap or replace a document, click on the pencil symbol and select a new file to upload.

**Note:** Instructions on how to create a single PDF file from several documents (e.g. several JPG scans) can be found online (try searching for 'Combine multiple JPG files into one PDF').

#### <span id="page-8-1"></span>**2.7 Confirm choice of intended qualification (with subject)**

Select the option 'Change Subject Area' if you are currently studying for a multi-subject, nonrestricted entry degree and want to change one or more of your subjects.

Please choose the subject(s) that you would like to study in future by ticking the appropriate box(es).

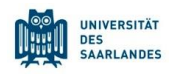

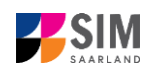

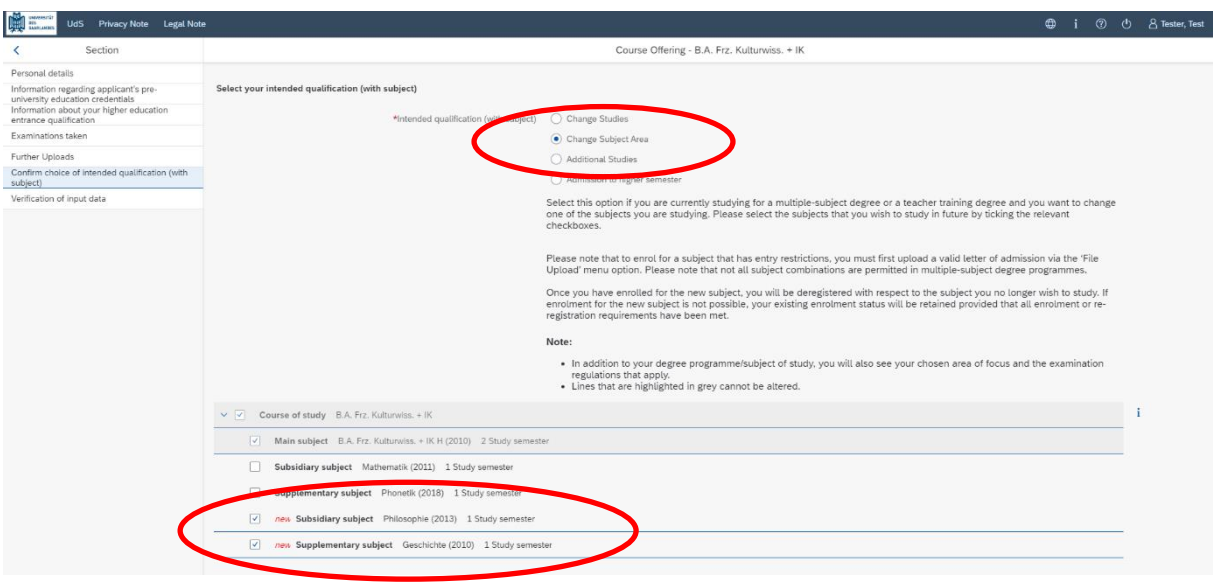

#### <span id="page-9-0"></span>**2.8 Verification of input data**

Click Verification of input data . In this final section, you are required to provide a declaration (in lieu of oath) *[Eidesstattliche Erklärung]* before submitting your application. Read the text carefully and then indicate your consent by ticking the checkbox before you submit your application.

\*I hereby confirm the disclosures and  $\overline{\mathcal{A}}$ declarations made above.

Please complete all mandatory fields.

**Important note:** Please note that the checkbox in the print preview or preview is not shown as having been selected (ticked). This does not mean that the box in your application was not selected (ticked). Your application can only be sent if you have given your consent.

Please submit your application by clicking on Submit so that Saarland University can review your application and complete the enrolment process.

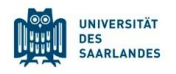

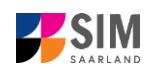

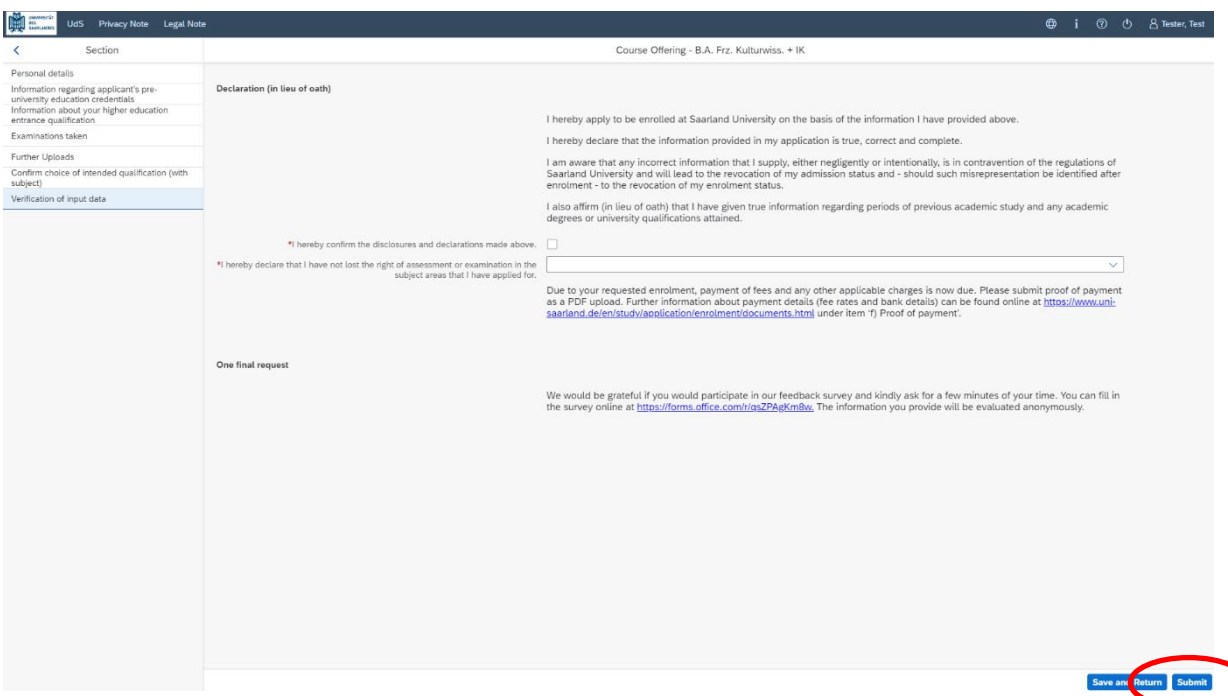

**At the end of the process, you will asked to reconfirm the information you have supplied.**

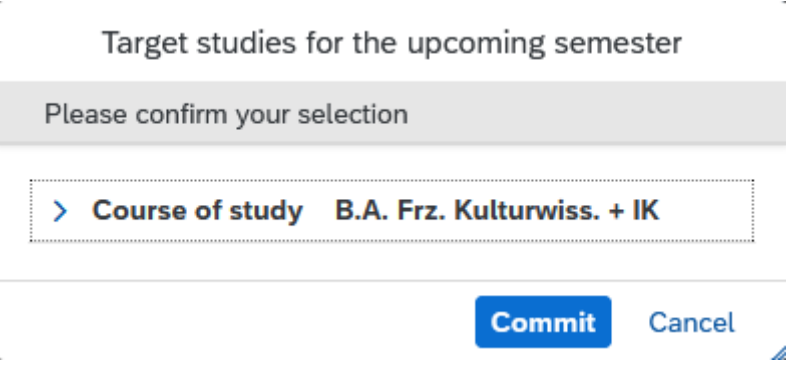

You will receive on-screen confirmation that your enrolment application has been submitted and you will be notified of your application number:

> Your application to register has been submitted with the confirmation number 100000248469. We will contact you soon by e-mail about the status of your application.

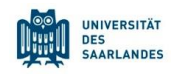

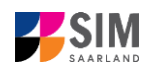

Please check on your start page that the tile for this application displays the status message 'Enrol. application received by deadline'. If that is not the case, please clear your browser cache using the key combination CTRL+F5.

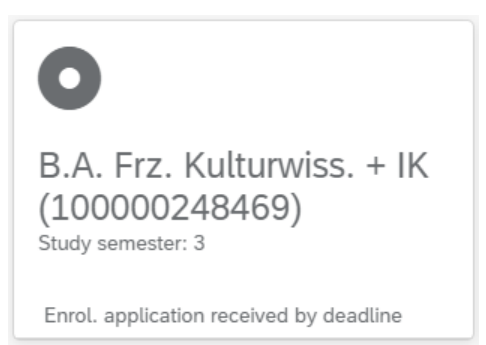

Please check – well before the enrolment deadline is due to expire – that you did actually send your enrolment application via **Submit** the button and that you didn't simply save it without submitting it.

### <span id="page-11-0"></span>**3. Logging out of the SIM application portal**

Click on the 'logoff' button shown at the top left of your screen:

Confirm that you wish to log out

and then close the browser.

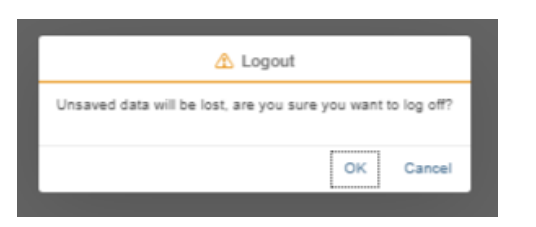

 $\bigoplus$ 

#### **Important note:**

If you want to log out of the student web portal (only accessible to students already enrolled at Saarland University), please proceed as follows:

Click on the 'person' icon shown at the top left of your screen .

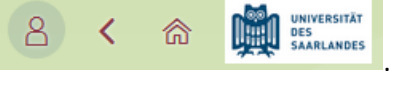

 $^{\circledR}$ 

i

Kurt Cobain

 $Click$   $\bigcup$   $\bigcup$   $\bigcup$   $\bigcup$   $\bigcup$   $\bigcup$   $\bigcup$   $\bigcup$   $\bigcup$   $\bigcup$   $\bigcup$   $\bigcup$   $\bigcup$   $\bigcup$   $\bigcap$   $\bigcap$   $\bigcap$   $\bigcap$   $\bigcap$   $\bigcap$   $\bigcap$   $\bigcap$   $\bigcap$   $\bigcap$   $\bigcap$   $\bigcap$   $\bigcap$   $\bigcap$   $\bigcap$   $\bigcap$   $\bigcap$   $\bigcap$   $\bigcap$   $\bigcap$   $\bigcap$   $\bigcap$